# WAP351接入点上的VLAN配置

### 目标 Ī

VLAN(虚拟局域网)是按功能、区域或应用进行逻辑分段的交换网络,不考虑用户的物理位 置。VLAN 与物理 LAN 有相同的属性,但是你可以分组终端工作站,即使它们的物理位置不 在同一个 LAN 段中。

中继端口和交换机端口之间的标记VLAN包含以太网帧中的VLAN信息。无标记VLAN发送没有 VLAN标记的流量。VLAN标记将信息插入以太网帧中,以标识哪个帧属于哪个VLAN。中继端 口是处理多个VLAN的端口。

要为网络添加更多安全性,您的网络配置必须包括安全的管理VLAN。管理VLAN是用于通过 Web配置实用程序访问WAP的VLAN。对管理VLAN的攻击可能危害网络安全,因此建议将管 理VLAN和无标记VLAN更改为默认VLAN以外的VLAN。默认情况下,WAP351接入点上的管 理VLAN ID配置为VLAN 1。

本文档旨在向您展示如何在WAP351接入点上配置VLAN。

## 适用设备 Ĩ

·WAP351

### 软件版本 i,

•1.0.0.39

# 全局设置

步骤1.登录接入点配置实用程序并选择LAN > VLAN Configuration。VLAN配*置页面*打开:

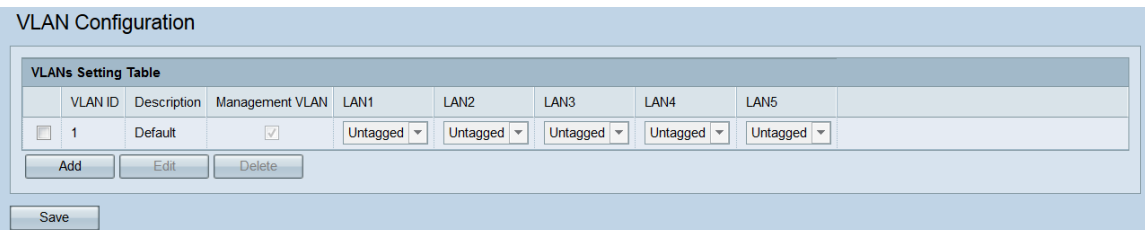

步骤2.要添加新的VLAN,请单击"添**加"**按钮。如果要编辑或删除现有VLAN,请跳至下一步。

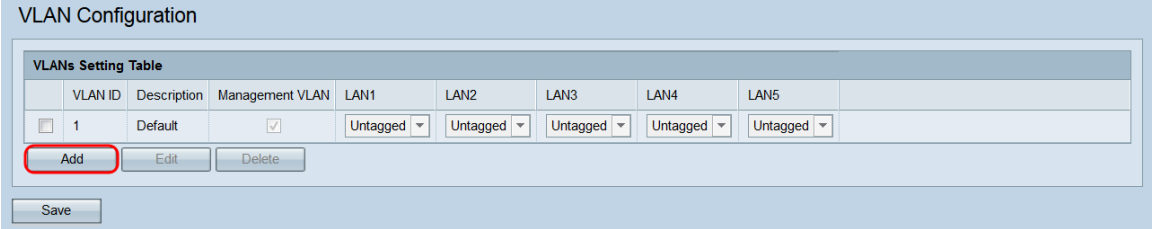

空VLAN将添加到表中。

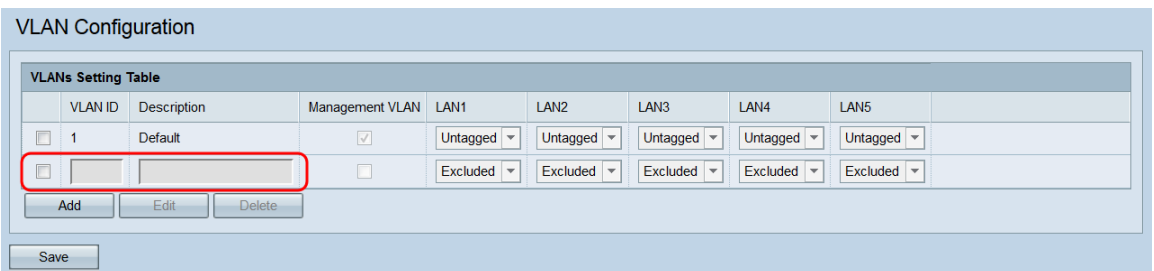

步骤3.要编辑或删除现有或新添加的VLAN,请点击要编辑/删除的VLAN旁的复选框。

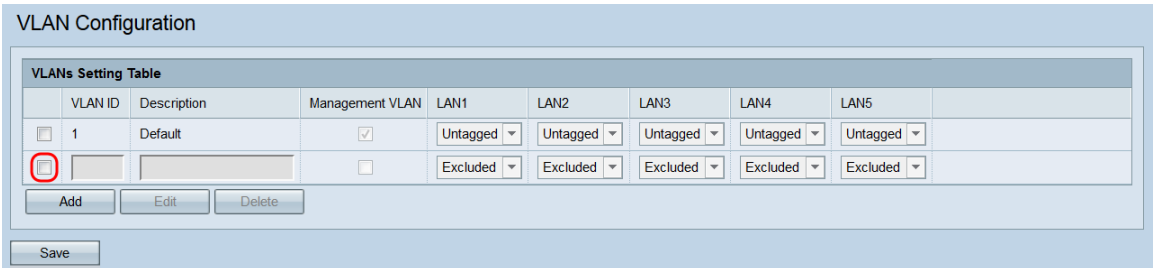

步骤4.单击"编辑**"或**"删**除"**。如果单击**删除**,请跳至步<u>骤10</u>。如果要编辑现有(非空 )VLAN,请跳至<mark>步骤7。</mark>

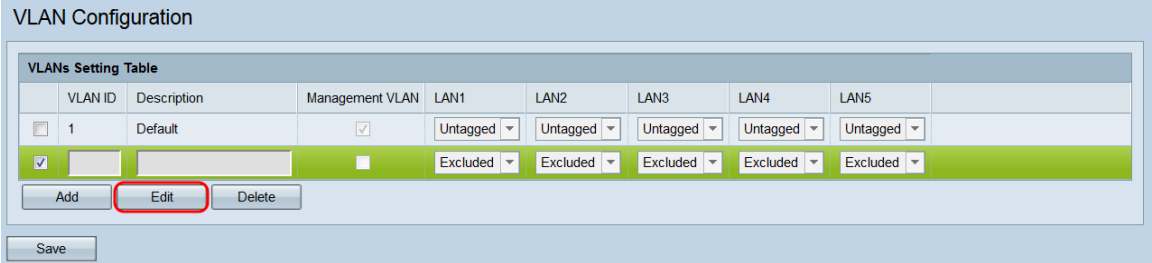

注意:无法删除VLAN ID 1。

步骤5.在VLAN ID字段中输入VLAN ID。有效范围为1 - 4094,每个VLAN必须有不同的ID。

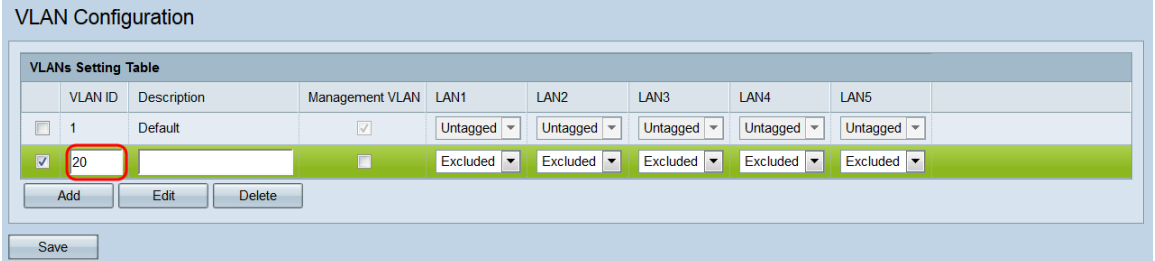

步骤6.在"说明"字段中输入VLAN*的说*明。此字段只能由字母数字字符和下划线组成,且长度 必须不超过64个字符。说明对VLAN的功能没有任何影响。每个VLAN必须有不同的描述。

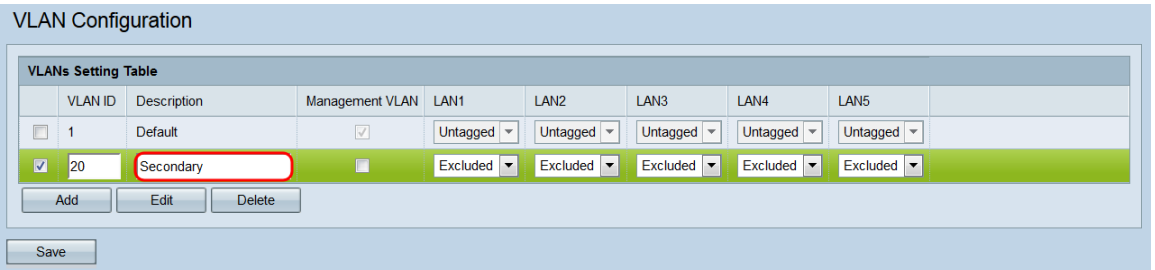

<span id="page-1-0"></span>步骤7.如果希望VLAN成为管理VLAN,请在Management VLAN字段中单击其*对应的复*选框。 管理VLAN是用于访问Web配置实用程序的VLAN。

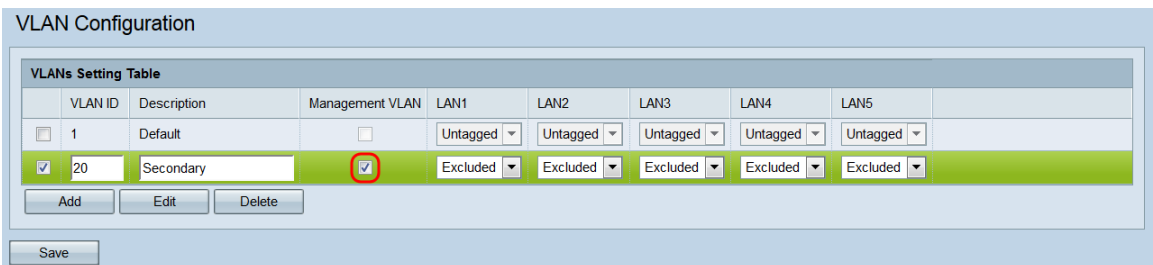

注意:默认情况下,VLAN 1是管理VLAN。如果不希望VLAN 1成为管理VLAN,请取消选中 其复选框。一次只能有一个管理VLAN。如果没有管理VLAN,用户将无法访问Web配置实用 程序。

步骤8.如果将VLAN设置为管理VLAN,则会显示一则通知,通知将将先前的管理VLAN设置为 非托管VLAN。单击 OK 继续。

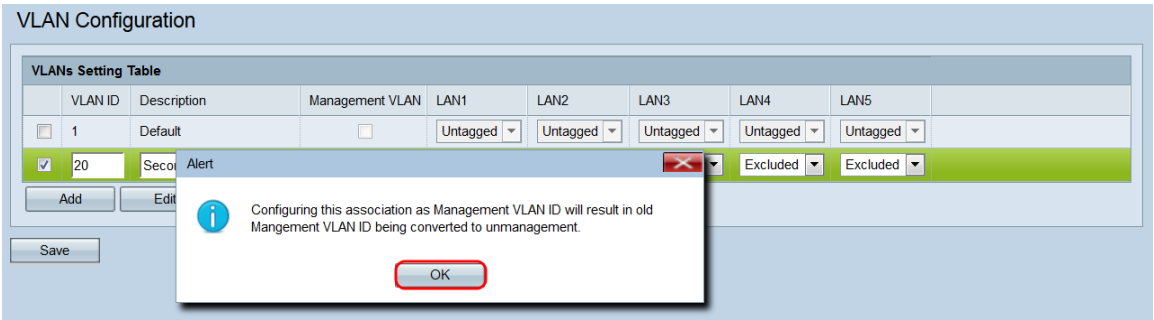

步骤9. WAP351上的每个端口对应一个LAN字*段(LAN1、LAN2*等等)。 对于每个端口,从下拉 菜单中选择一个选项。

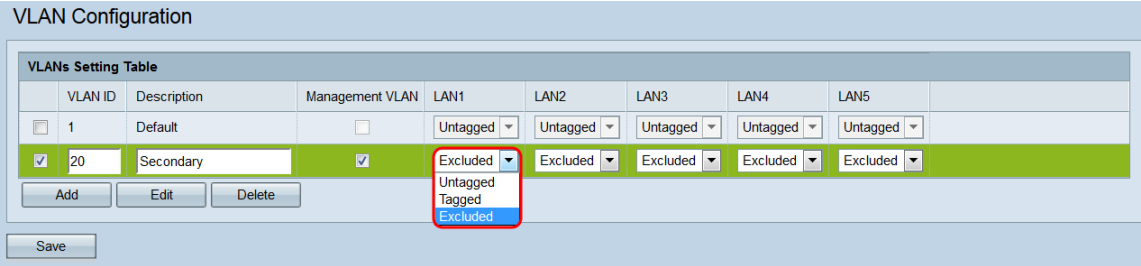

选项有:

·无标记 — 将端口设置为VLAN的成员。从端口发出的VLAN数据包不会用VLAN报头标记。 但是,端口接收的无标记数据包将被标记。

·已标记 — 将端口设置为VLAN的成员。从端口发出的VLAN数据包将标有VLAN报头。

·已排除 — 此端口不是VLAN的成员。

<span id="page-2-0"></span>步骤10.单击"保**存"**。将应用您的更改, WAP可能会因所应用的设置而失去连接。

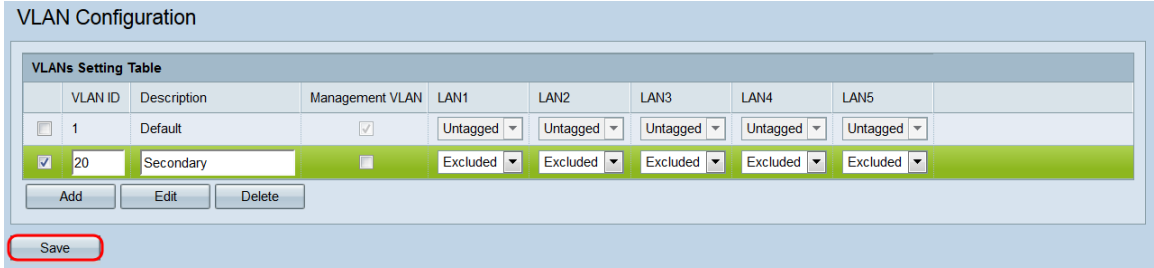